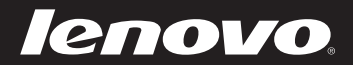

# Lenovo IdeaPad S300/S400/S405 User Guide V1.0

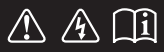

Read the safety notices and important tips in the included manuals before using your computer.

bedeap

- **Note**
- Before using the product, be sure to read *Lenovo Safety and General Information Guide* first.
- Some instructions in this guide may assume that you are using Windows® 7. If you are using other Windows operating system, some operations may be slightly different. If you are using other operating systems, some operations may not apply to you.
- The features described in this guide are common to most models. •Some features may not be available on your computer and/or your computer may include features that are not described in this user guide.
- The illustrations used in this manual are for Lenovo IdeaPad S300 unless otherwise stated.
- The illustrations in this manual may differ from the actual product. Please refer to the actual product.

## **Regulatory Notice**

• To refer to it, go to http://consumersupport.lenovo.com/ and click **User guides and manuals**.

# **First Edition (June 2012) © Copyright Lenovo 2012.**

LIMITED AND RESTRICTED RIGHTS NOTICE: If data or software is delivered pursuant a General Services Administration "GSA" contract, use, reproduction, or disclosure is subject to restrictions set forth in Contract No. GS-35F-05925.

# **Contents**

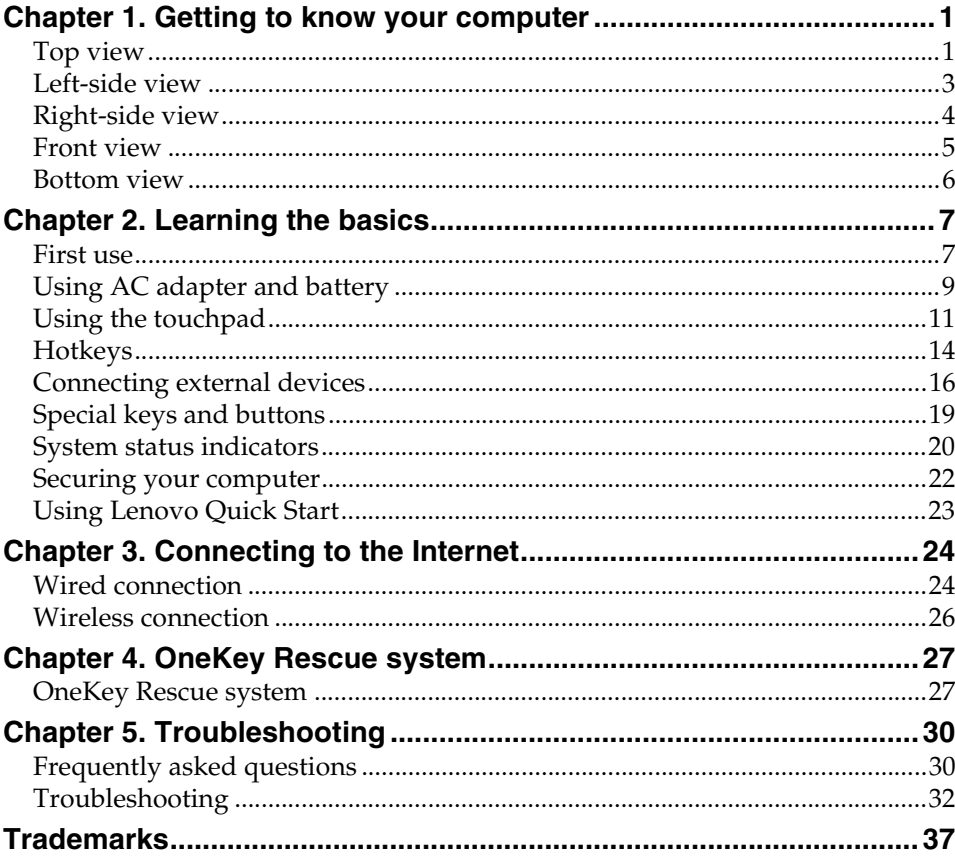

# <span id="page-4-0"></span>**Chapter 1. Getting to know your computer**

<span id="page-4-1"></span>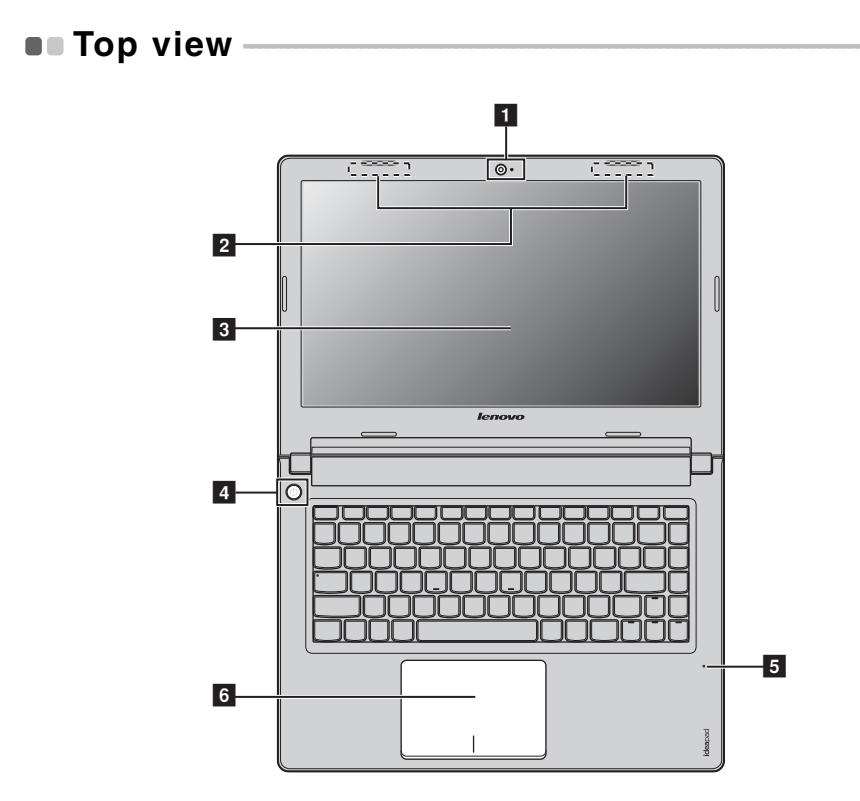

#### **Attention:** -

**•** Do NOT open the display panel beyond 130 degrees. When closing the display panel, be careful NOT to leave pens or any other objects in between the display panel and the keyboard. Otherwise, the display panel may be damaged.

# **Chapter 1. Getting to know your computer**

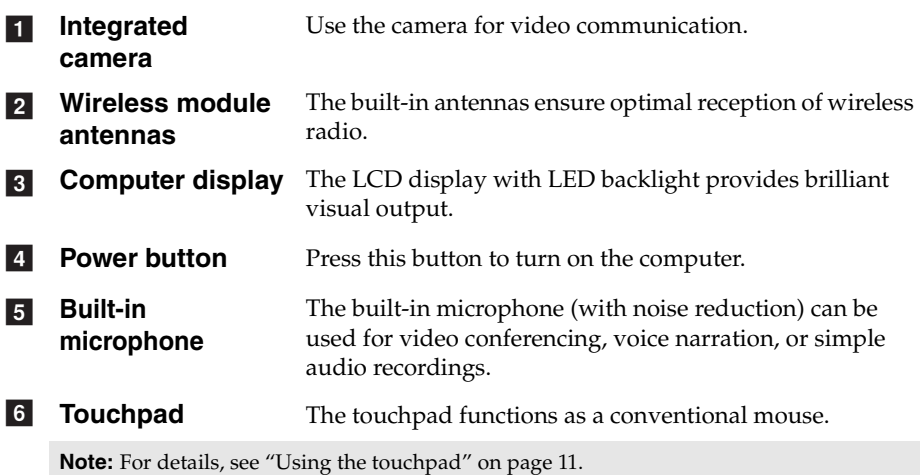

# <span id="page-6-0"></span> $\blacksquare$  Left-side view With the computer powered off, press this button to start the Lenovo OneKey Resuce system. **Note:** [For details, see "OneKey Rescue system" on page 27.](#page-30-2) **Dissipate internal heat. Note:** Make sure that none of the fan louvers are blocked or else overheating of the computer may occur. **RJ-45 port** This port connects the computer to an Ethernet network. **Note:** [For details, see "Wired connection" on page 24.](#page-27-2) **HDMI port** Connects to devices with HDMI input such as a TV or a display. **USB 3.0 port** Connect to USB devices. **Note:** [For details, see "Connecting USB devices" on page 17](#page-20-0). a b c d a b c d a b c d a b c d a b c d a b c d a b c d a b c d a b c d a b c d a b c d a b c d a b c d a b c **1** Novo button **P** Fan louvers  $\overline{3}$  $\overline{4}$  $\overline{5}$

**3**

<span id="page-7-0"></span>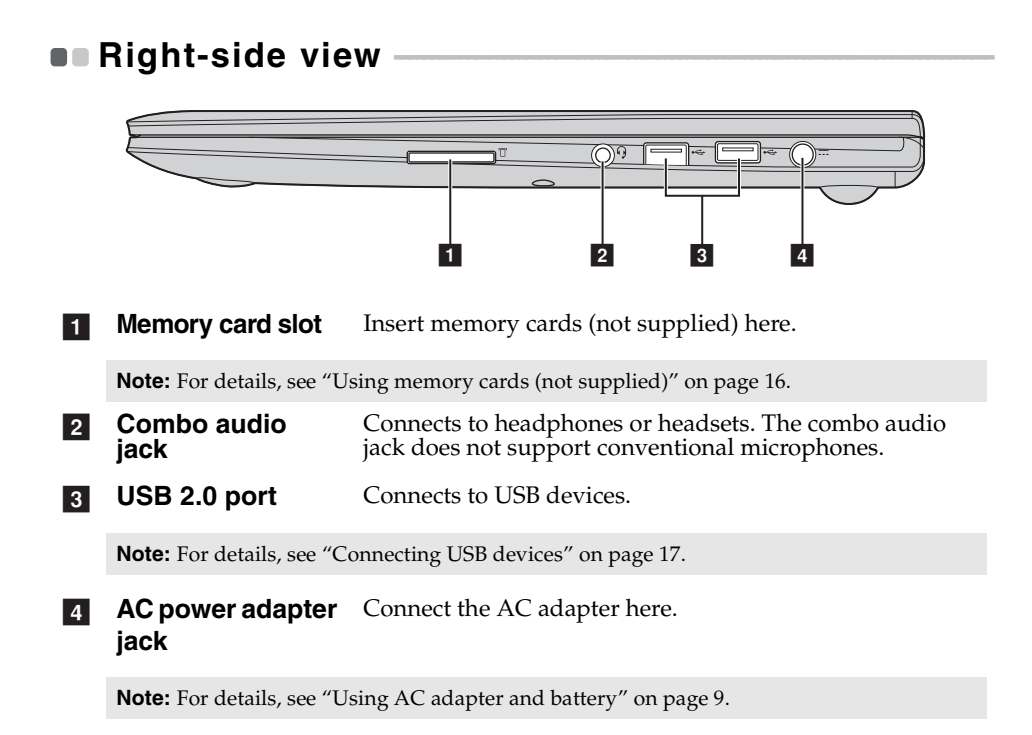

<span id="page-8-0"></span>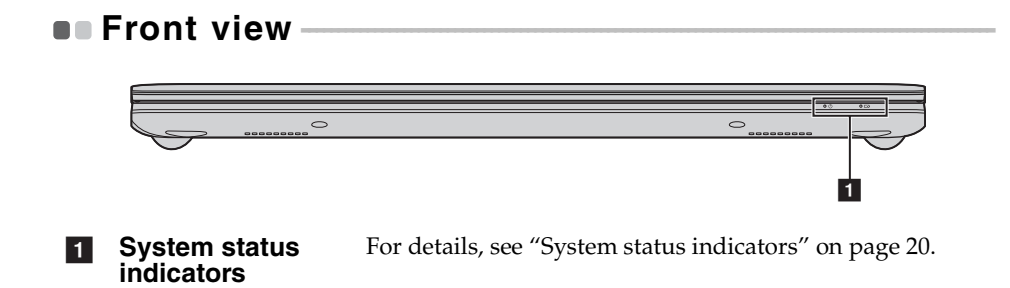

# <span id="page-9-0"></span> $\blacksquare$  Bottom view

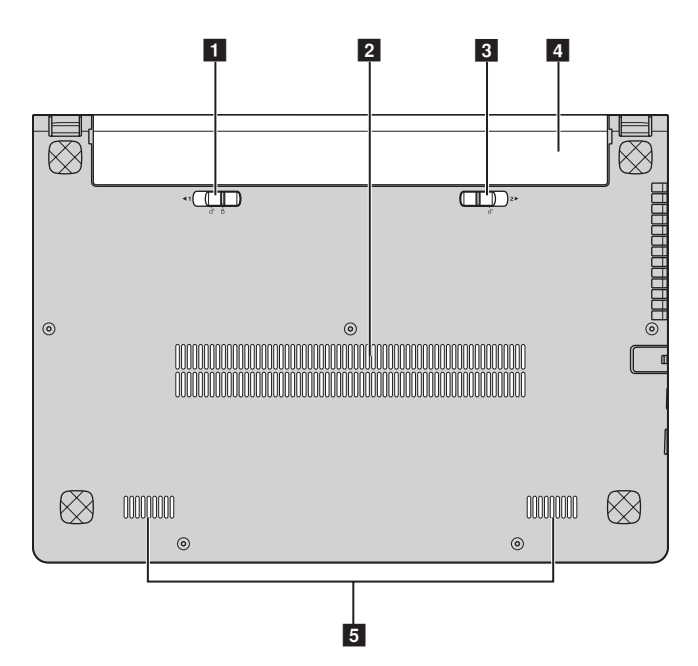

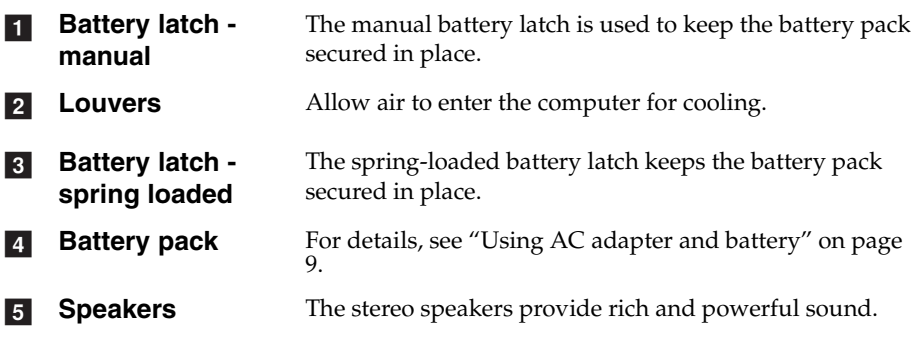

# <span id="page-10-1"></span><span id="page-10-0"></span> $\blacksquare$  First use

**Reading the manuals** 

Read the supplied manuals before using your computer.

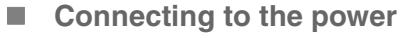

The supplied battery pack is not fully charged at purchase. To charge the battery and begin using your computer, insert the battery pack and connect the computer to an electrical outlet. The battery is automatically charged while the computer is running on AC power.

## **Installing the battery pack**

Refer to the supplied *Setup Poster* to install the battery pack.

#### **Connecting the computer to an electrical outlet**

**1** Connect the power cord to the AC adapter.

2 Connect the AC adapter to the AC power adapter jack of the computer firmly.

- **3** Plug the power cord into an electrical outlet.
- **Turning on the computer**

Press the power button to turn on the computer.

■ Configuring the operating system

You may need to configure the operating system when it is first used. The configuration process may include the procedures below.

- Accepting the end user license agreement
- Configuring the Internet connection
- Registering the operating system
- Creating a user account

■ Putting your computer into sleep state or shutting it down

When you finish working with your computer, you can put it into sleep state or shut it down.

#### **Putting your computer into sleep state**

If you will be away from your computer for only a short time, put the computer into sleep state.

When the computer is in sleep state, you can quickly wake it to resume use, and bypass the startup process.

To put the computer into sleep state, click **a** and select **Sleep** from the Start menu.

**Note:** Wait until the power indicator light starts blinking (indicating that the computer is in sleep state) before you move your computer. Moving your computer while the hard disk is spinning can damage the hard disk, causing loss of data.

To wake the computer, do one of the following.

- Press the power button.
- Press any key on the keyboard.

#### **Shutting down your computer**

If you are not going to use your computer for a day or two, shut it down. To shut down your computer, click  $\Theta$  and select **Shut down** or **Smart Shutdown** from the Start menu.

#### **Note:**

- **•** By selecting **Smart Shutdown** instead of **Shut down** or **Hibernate**, you make your computer start more quickly next time you turn it on.
- **•** For installed system updates to take effect, do not select **Smart Update**. Select **Shut down** or **Restart** instead.

## <span id="page-12-1"></span><span id="page-12-0"></span> $\blacksquare$  Using AC adapter and battery

#### ■ Checking battery status

You can determine the percentage of battery power remaining by checking the battery icon in the notification area.

**Note:** As each computer user has different habits and needs, it is difficult to predict how long a battery charge will last. There are two main factors:

- The amount of energy stored in the battery when you commence work.
- The way you use your computer: for example, how often you access the hard disk drive and how bright you make the computer display.

#### ■ Charging the battery

When you find that the battery power is low, you need to charge the battery or replace it with a fully charged one.

You need to charge the battery in any of the following situations:

- When you purchase a new battery
- If the battery status indicator starts blinking
- If the battery has not been used for a long time

**Note:**

- **•** You are advised to insert the battery pack when using your computer to prevent small particles from entering the inside of your computer.
- **•** To increase the life of the battery pack, the computer does not start recharging the battery immediately after it drops from fully charged.
- Charge the battery at a temperature between 50 °F and 86 °F (10 °C-30 °C).
- **•** Full charge or discharge is not required.

#### ■ Removing the battery pack

If you are not going to use the computer for an extended period of time, or if you need to send your computer to Lenovo for service, etc. remove the battery pack from the computer. Before removing the battery pack, make sure the computer has been shut down.

#### <span id="page-13-0"></span>**Handling the battery**

If the rechargeable battery pack is replaced with an incorrect type, there may be danger of an explosion. The battery pack contains a small amount of harmful substances. To avoid possible injury and detriment to the environment, pay attention to the following points:

- Replace only with a battery of the type recommended by Lenovo.
- Keep the battery pack away from fire.
- Do not expose the battery pack to water or rain.
- Do not attempt to disassemble the battery pack.
- Do not short-circuit the battery pack.
- Keep the battery pack away from children.
- Do not put the battery pack in trash that is disposed of in landfills. When disposing of the battery, comply with local ordinances or regulations and your company's safety standards.

# <span id="page-14-1"></span><span id="page-14-0"></span> $\blacksquare$  Using the touchpad

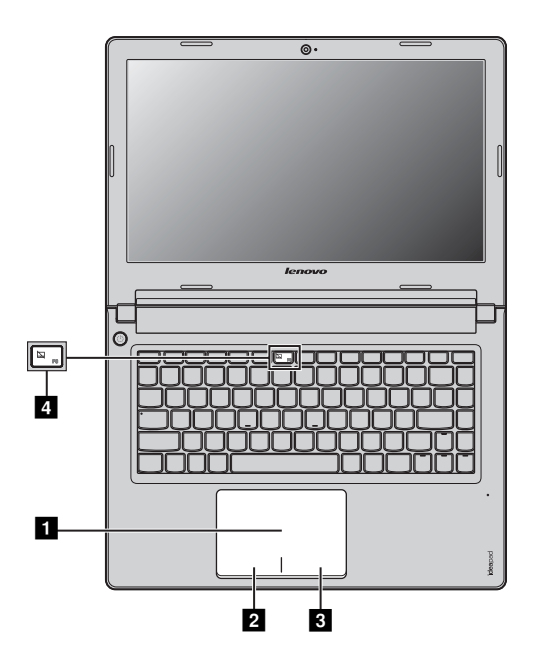

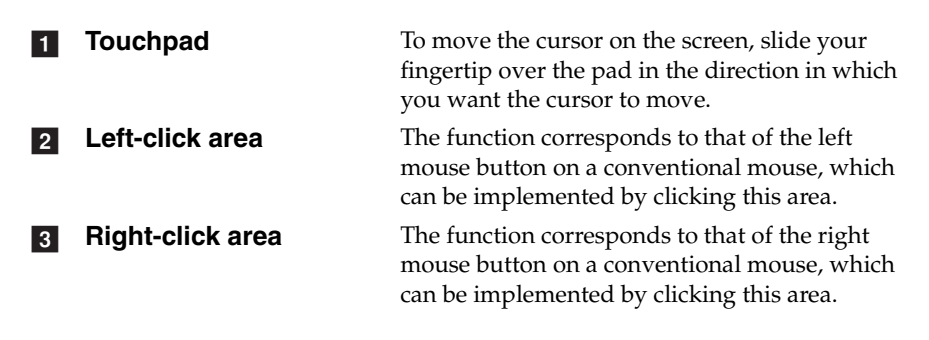

**Note:** You can enable/disable the touchpad by pressing **4**.

## **Lenovo Intelligent Touchpad**

Lenovo Intelligent Touchpad contains two applications: Quick Notes and Wall Paper. To start Quick Notes or Wall Paper, slide four fingers to the left or right on the touchpad.

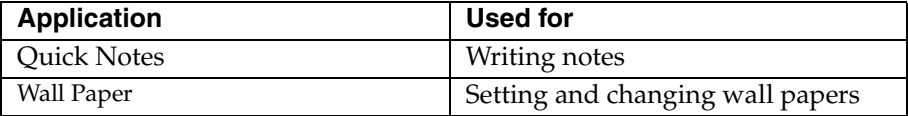

#### **Starting and using Quick Notes**

To start Quick Notes, put four fingers slightly apart on the left of the touchpad and slide them quickly to the right.

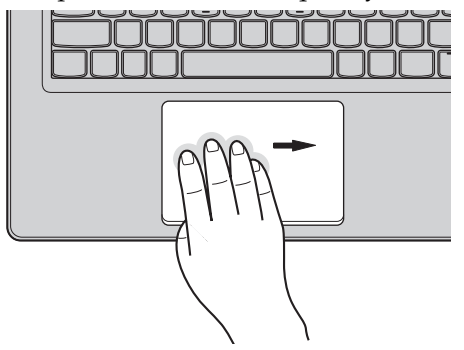

In Quick Notes, slide three fingers up or down to switch active notes.

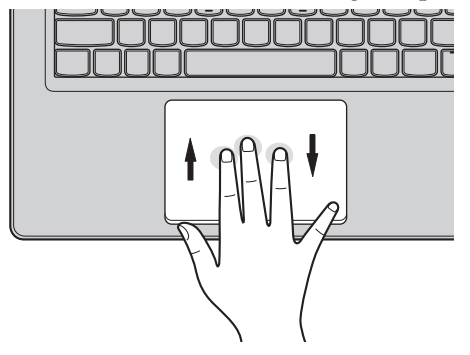

## **Starting Wall Paper**

To start Wall Paper, put four fingers slightly apart on the right of the touchpad and slide them quickly to the left.

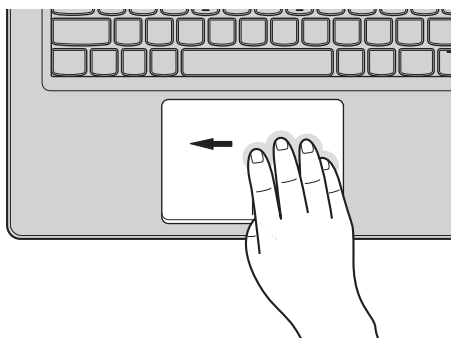

In Wall Paper, you can change to other default wall papers, or select pictures to set as the wall paper.

## <span id="page-17-0"></span> $\blacksquare$  Hotkeys -

The hotkeys are located in the first row of the keyboard.

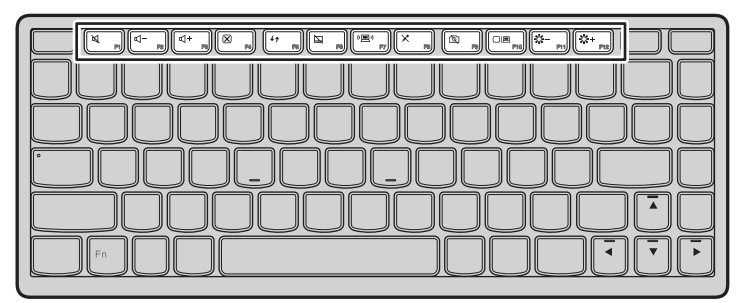

By pressing the appropriate hotkey, you can change system settings instantly. The following describes the function of each hotkey.

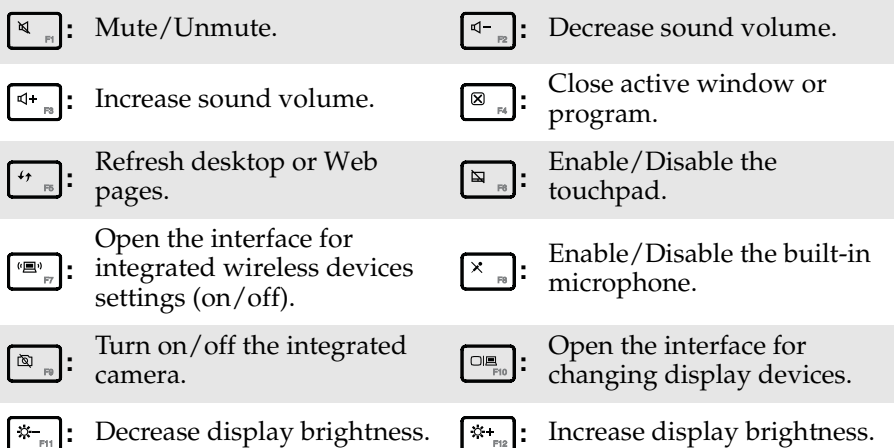

## ■ Setting hotkey mode

By default, the hotkey functions are accessible by pressing the appropriate hotkey. However, you can disable the hotkey mode in the BIOS setup utility. To disable the hotkey mode:

**1** Restart the computer. When the Lenovo logo appears, immediately press **Fn** + **F2** to enter the BIOS setup utility.

2 In the BIOS setup utility, open the **Configuration** menu, and change the setting of **HotKey Mode** from **Enabled** to **Disabled**.

3 Open the **Exit** menu, and select **Exit Saving Changes**.

**Note:** When hotkey mode is disabled, press the **Fn** key and the appropriate hotkey to access the corresponding hotkey function.

## <span id="page-19-0"></span> $\blacksquare$  Connecting external devices

Your computer has a wide range of built-in features and connection capabilities.

<span id="page-19-1"></span>**Using memory cards (not supplied)** 

Your computer supports the following types of memory cards:

- Secure Digital (SD) card
- MultiMediaCard (MMC)

#### **Note:**

- **•** Insert ONLY one card in the slot at a time.
- **•** This card reader does not support SDIO devices (e.g., SDIO Bluetooth, etc.).

#### **Inserting a memory card**

Slide the memory card into the memory card slot until it clicks into place.

#### **Removing a memory card**

**1** Push the memory card until you hear a click.

2 Gently pull the memory card out of the memory card slot.

**Note:** Before removing the memory card, disable it via Windows **Safely Remove Hardware and Eject Media** utility to avoid data corruption.

## <span id="page-20-0"></span>■ Connecting USB devices

You can connect a USB device to your computer by inserting its USB plug (Type A) into the USB port on your computer.

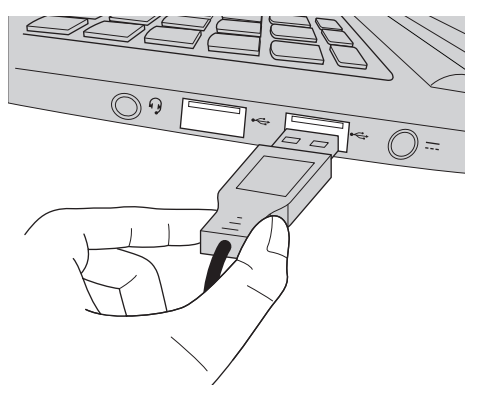

The first time you plug a USB device into a particular USB port on your computer, Windows automatically installs a driver for that device. After the driver is installed, you can disconnect and reconnect the device without performing any additional steps.

**Note:** Typically, Windows detects a new device after connecting it, and then installs the driver automatically. However, some devices may require you to install the driver before connecting. Check the documentation provided by the device's manufacturer before connecting the device.

Before disconnecting a USB storage device, make sure your computer has finished transferring data by that device. Click the **Safely Remove Hardware and Eject Media** icon in the notification area of Windows to remove the device before disconnecting.

**Note:** If your USB device uses a power cord, connect the device to a power source before connecting it. Otherwise, the device may not be recognized.

#### **Connecting** *Bluetooth* **enabled devices (on select models)**

If your computer has an integrated *Bluetooth* adapter card, it can connect to and transfer data wirelessly to other *Bluetooth* enabled devices, such as notebook computers, PDAs and cell phones. You can transfer data between these devices without cables and up to 10 meters range in open space.

**Note:** The actual maximum range may vary due to interference and transmission barriers. To get the best possible connection speed, place the device as near your computer as possible.

#### **Enabling** *Bluetooth* **communications on your computer**

Press  $\lceil \frac{n}{n} \rceil$  to make configuration.

#### **Note:**

- **•** When you do not need to use the *Bluetooth* function, turn it off to save battery power.
- **•** You need to pair the *Bluetooth* enabled device with your computer before you can transfer data between them. Read the documentation supplied with the *Bluetooth* enabled device for details on how to pair the device with your computer.

# <span id="page-22-0"></span>**Special keys and buttons**

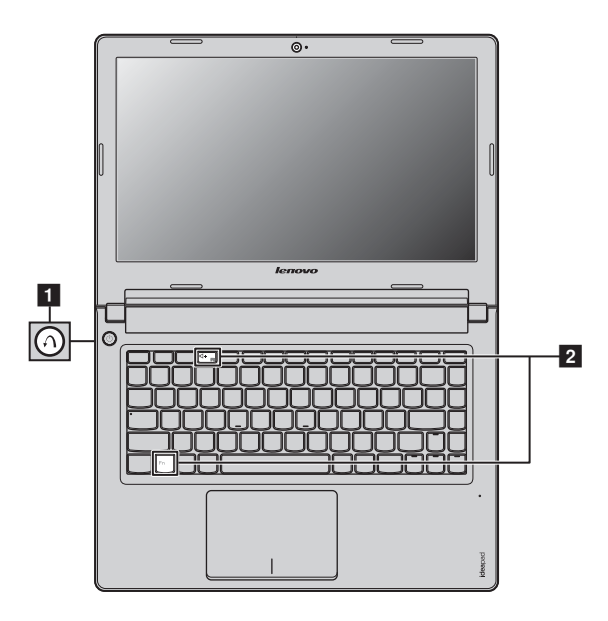

**Novo button 1** 

- When the computer is powered off, press this button to start the OneKey Rescue system.
- In the Windows operating system, press this button to start the Lenovo OneKey Recovery system.

**Note:** For details, [see "OneKey Rescue system" on page 27](#page-30-2).

**Lenovo Quick Start 2** 

• When the computer is starting up, immediately press **Fn + F3** (when **HotKey Mode** is set to **Enabled**) or **F3** (when **HotKey Mode** is set to **Disabled**) to start Lenovo Quick Start.

**Note:** For details, [see "Using Lenovo Quick Start" on page 23](#page-26-0).

<span id="page-23-1"></span><span id="page-23-0"></span>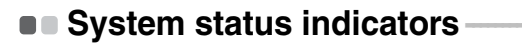

These indicators inform you of the computer status.

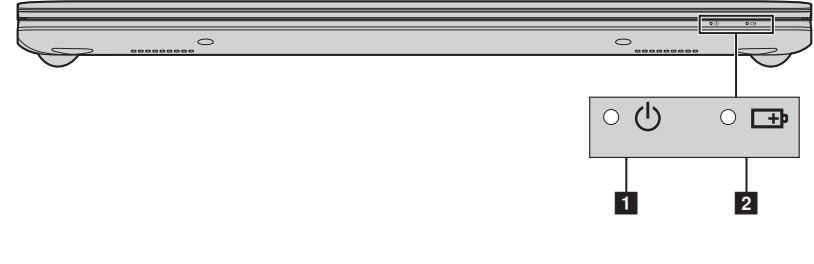

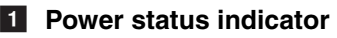

**2** Battery status indicator

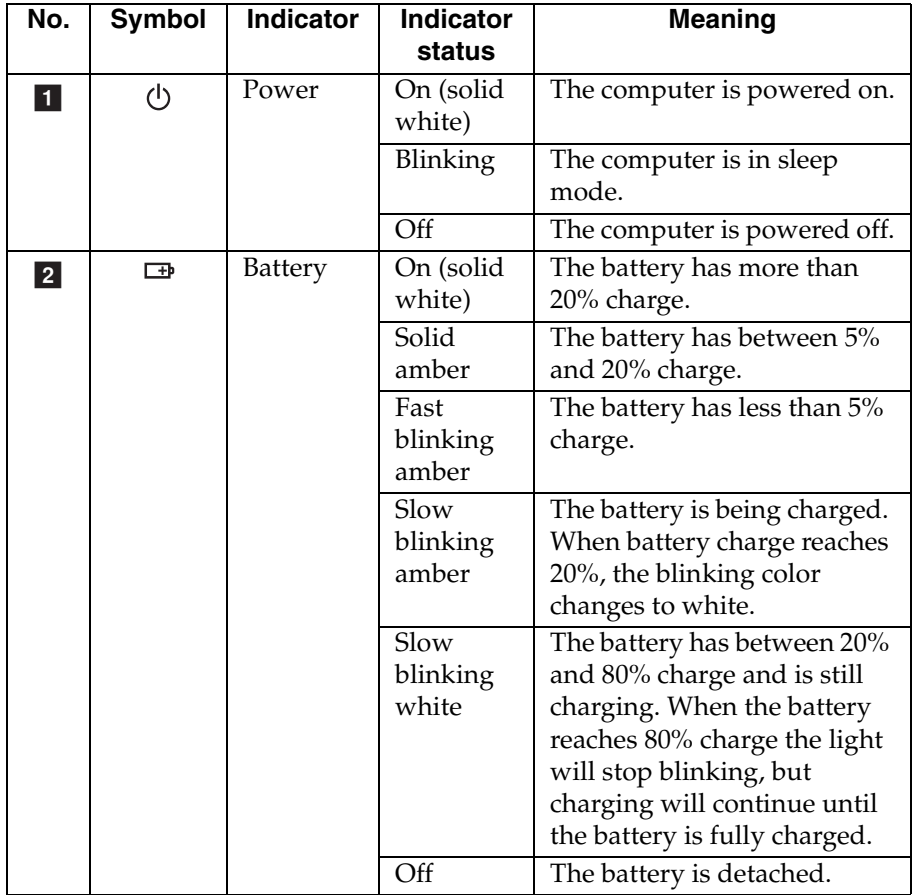

## <span id="page-25-0"></span>**Securing your computer - - - - - - - - - - - - - - - - - - - - - - - - - - - - - - - - - - - - - - - - - - - - - - - - - - - - - - - - - - - - - - - - - - - - -**

This section provides information about how to help protect your computer from theft and unauthorized use.

#### **Using VeriFace™**

VeriFace is a face recognition software which takes a digital snapshot, extracts key features of your face, and creates a digital map that becomes the system's "password".

If you want to activate VeriFace for the first time, click the VeriFace icon on the desktop to register your facial image.

**Note:**

- **•** The face registration and verification works best in an environment with steady and even light.
- **•** You can determine whether to use this function when you log on the system.

For more details on VeriFace, see the software help.

#### **Using passwords**

Using passwords helps prevent your computer from being used by others. Once you set a password and enable it, a prompt appears on the screen each time you power on the computer. Enter your password at the prompt. The computer cannot be used unless you enter the correct password.

**Note:** This password can be from one to seven alphanumeric characters in any combination.

For details about how to set the password, see the Help to the right of the screen in BIOS setup utility.

**Note:** To enter BIOS setup utility, press **Fn + F2** (when **HotKey Mode** is set to **Enabled**) or **F2** (when **HotKey Mode** is set to **Disabled**) when the Lenovo logo appears on the screen while the computer is starting up.

# <span id="page-26-0"></span> $\blacksquare$  **Using Lenovo Quick Start**

With a boot time of just a few seconds, Lenovo Quick Start offers a handy environment that allows you to enjoy instant access to functions such as Web browsing, instant messaging and other functions, without starting the Windows operating system.

**Note:** If Lenovo Quick Start is not installed, a prompt will appear on the screen when you try to start it.

#### ■ Starting Lenovo Quick Start

To start Lenovo Quick Start:

**1** Turn on or restart the computer.

2 When the Lenovo logo appears, immediately press **Fn + F3** (when **HotKey Mode** is set to **Enabled**) or **F3** (when **HotKey Mode** is set to **Disabled**) to start Lenovo Quick Start.

#### **Exiting Lenovo Quick Start**

When you have finished using Lenovo Quick Start, you can either turn off the computer, or start the Windows operating system.

To turn off the computer, click the  $\odot$  button on the bottom left corner of the screen.

To start the Windows operating system, click the  $\blacksquare$  button on the bottom left corner of the screen; the computer will restart and launch the Windows operating system.

# <span id="page-27-0"></span>**Chapter 3. Connecting to the Internet**

As a global network, the Internet connects computers worldwide, providing services such as e-mailing, information searching, electronic commerce, Web browsing and entertainment.

You can connect the computer to the Internet in the following way: **Wired connection:** use physical wiring to connect.

<span id="page-27-2"></span>**Wireless network technology:** connect without wiring.

## <span id="page-27-1"></span> $\blacksquare$  Wired connection

Wired connections are a reliable and safe way to connect the computer to the Internet.

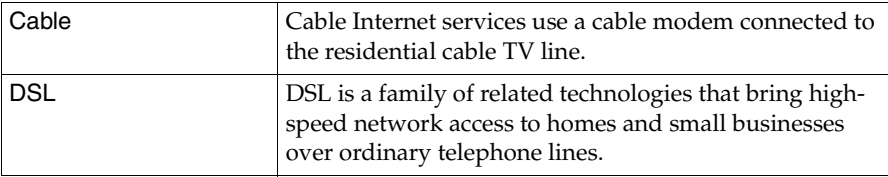

## **Hardware connection**

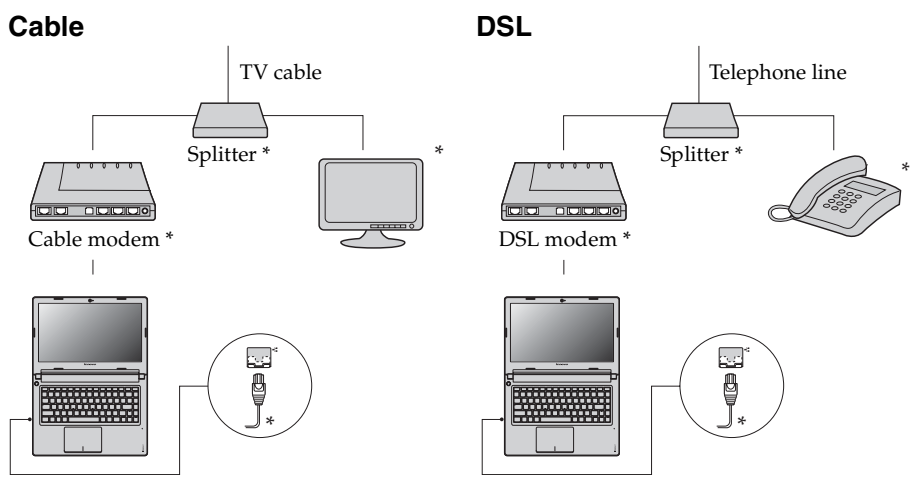

\* Not supplied.

**Note:** The above diagrams are for reference only. Actual connection method may vary.

## **Chapter 3. Connecting to the Internet**

To insert a networking cable, do the following:

1 Hold one connector of the networking cable to press the RJ-45 cover down gently  $\blacksquare$ .

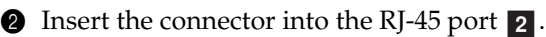

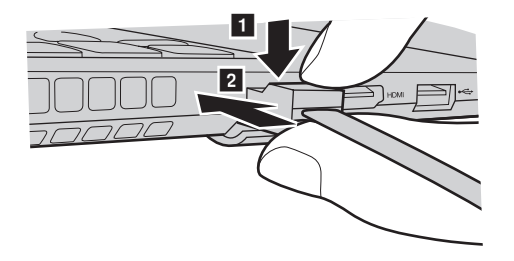

**Software configuration** 

Consult your Internet Service Provider (ISP) for details on how to configure your computer.

# <span id="page-29-0"></span> $\blacksquare$  Wireless connection

Wireless connections provide mobile access to the Internet, allowing you to stay online anywhere the wireless signal covers.

Divided by the signal scales, wireless connection to the Internet can be built based on the following standards.

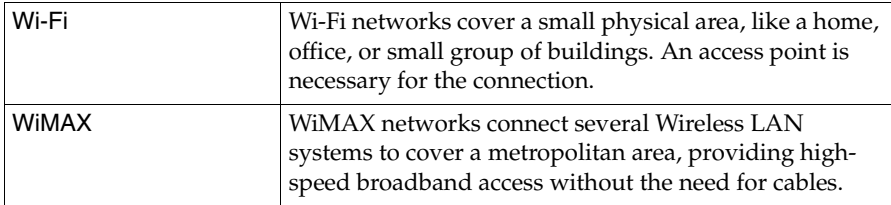

**Note:** Your computer may not support all wireless connection methods.

## **Using Wi-Fi/WiMAX (on select models)**

## **Enabling wireless connection**

To enable wireless communications, press  $\sqrt{\mathbb{E}_{n}}$  to make configuration.

#### **Hardware connection**

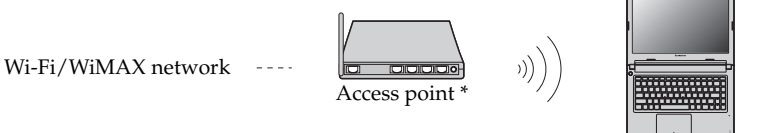

\* Not supplied

## **Software configuration**

Consult your Internet Service Provider (ISP) and search Windows Help and Support Center for details on how to configure your computer.

# <span id="page-30-3"></span><span id="page-30-0"></span>**Chapter 4. OneKey Rescue system**

# <span id="page-30-2"></span><span id="page-30-1"></span> $\blacksquare$  **OneKev Rescue system**

### **Introduction**

The Lenovo OneKey Rescue system is an easy-to-use application that can be used to back up the data on your system partition (C drive) for easy restore when required. You can run Lenovo OneKey Recovery under the Windows operating system, and the OneKey Rescue system without starting the Windows operating system.

#### **Attention:** -

In order to utilize the features of the OneKey Rescue system, your hard disk already includes a hidden partition by default to store the system image file and OneKey Rescue system program files. This default partition is hidden for security reasons and is the reason the available disk space is less than it claims. The exact available hard disk space depends on the file size of the mirror image file (based on the size of operating system and preinstalled software).

## **Using Lenovo OneKey Recovery (within Windows operating system)**

In Windows operating system, double click the OneKey Recovery system Icon on the desktop to launch Lenovo OneKey Recovery.

Within the program, you can back up the system partition on the hard disk drive, other storage devices, or by creating recovery discs.

#### **Note:**

- **•** The backup process and creation of recovery discs may take some time, connect the AC adapter and battery pack to your computer.
- **•** After the recovery discs are burned, please number them so that you can use them in the correct order.
- **•** Computers without an integrated optical drive support the creation of recovery discs; however an appropriate external optical drive is needed to physically create the recovery discs.

#### **For more instructions, see the Help file of Lenovo OneKey Recovery.**

## **Chapter 4. OneKey Rescue system**

■ Using Lenovo OneKey Rescue system (without Windows **operating system)**

In the event that the operating system cannot be loaded, follow the steps below to start OneKey Rescue system.

- Shut down your computer.
- Press the  $\Lambda$  button to start OneKey Rescue system.

You can choose to restore your system partition to the original factory status, or to a previously generated backup.

**Note:** The recovery process is irreversible. Make sure to back up any critical data before using the recovery feature.

■ Creating a recovery disc(s)

Your computer does not ship with a recovery disc. You can use Lenovo OneKey Recovery system to create a recovery disc(s), which can be used to start and restore your computer in case of a system failure.

To create a recovery disc(s):

- Insert a recordable disc into the optical drive on your computer.
- **Note:** If your computer does not come with an integrated optical drive or if the integrated optical drive does not support disc creating, connect an appropriate external optical drive to your computer.
- In Windows, press the Novo button to start Lenovo OneKey Recovery system.

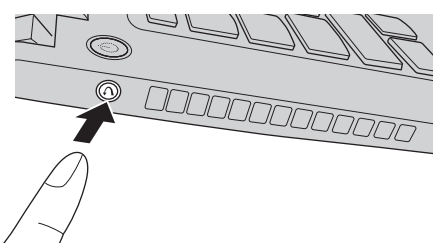

- On the main screen, click **Create Recovery Disc**.
- Choose the type of recovery disc(s). You can create three types of recovery disc(s): recovery disc(s) with existing backup image, recovery disc(s) from the current system partition, and factory default recovery disc(s). Select the type of recovery disc you want to create and follow the on-screen instructions.

• Insert additional recordable disc(s) when prompted.

#### **Note:**

- **•** The estimated number of discs needed will be displayed before the process of creating the recovery disc(s) begins. To minimize the number of discs needed, use recordable DVDs as the media. Also make sure your optical drive is compatible with the disc intended for use.
- **•** After recovery disc creation, number the discs appropriately for use in their correct order. The first disc created will be used to start the computer in the case of a system failure.

# <span id="page-33-1"></span><span id="page-33-0"></span>**Example 2** Frequently asked questions

This section lists frequently asked questions and tells where you can find detailed answers. For details about each publication included in the package with your computer, see Lenovo IdeaPad S300/S400/S405 *Setup Poster*.

#### **What safety precautions should I follow when using my computer?**

See "Chapter 1. Important safety information" of *Lenovo Safety and General Information Guide*.

#### **How can I prevent problems with my computer?**

See "Chapter 2. Use and care Information" of *Lenovo Safety and General Information Guide*.

#### **What are the main hardware features of my computer?**

More information can be found in Chapter 1 and 2.

# **Where can I find the detailed specifications for my computer?**

See http://consumersupport.lenovo.com.

#### **Where are the recovery discs?**

Your computer did not come with a recovery disc. For an explanation of the alternative recovery methods offered by Lenovo, [For details, see](#page-30-3)  ["Chapter 4. OneKey Rescue system" on page 27](#page-30-3).

#### **Where are the installation discs for pre-installed software?**

Your computer does not come with installation discs for the pre-installed software. Installation programs for the pre-installed software on your computer can be downloaded from Lenovo's consumer support Web site (http://consumersupport.lenovo.com). If your computer is pre-installed with Windows operating system, you can also find installation programs for some pre-installed software in the **Application** folder on D partition of the hard disk drive.

#### **How can I contact the customer support center?**

See "Chapter 3. Getting help and service" of *Lenovo Safety and General Information Guide*.

#### **Where can I find warranty information?**

For the warranty applicable to your computer, including the warranty period and type of warranty service, see the Lenovo limited warranty flyer that came with your computer.

#### **Where can I find the device drivers?**

A compatible device driver is a requirement to ensure correct operation and performance of each component in your computer. All the device drivers for your computer model can be downloaded from Lenovo's consumer support Web site. If your computer is pre-installed with Windows operating system, you can also find device drivers for the operating system in the **Driver** folder on D partition of the hard disk drive. Lenovo's consumer support Web site contains the most updated device drivers.

#### **What can I do if the backup process fails?**

If you can start the backup feature without a problem, but it fails during the backup process, please try the following steps:

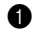

**1** Close other programs, then restart the backup process.

**2** Check if the destination media is damaged, try to select another path and then try again.

#### **When do I need to restore the system to the factory status?**

You can use this feature when your system fails or you need to re-install your operating system. This will restore your computer back to the initial status when you first booted up your computer after receiving it from the store. If there is critical data on your current partition, back it up before you run this recovery feature.

# <span id="page-35-0"></span> $\blacksquare$  Troubleshooting

If you do not find your problem here, see Chapter 2. The following section only describes problems that might negate the need to refer to the more comprehensive information in Chapter 2.

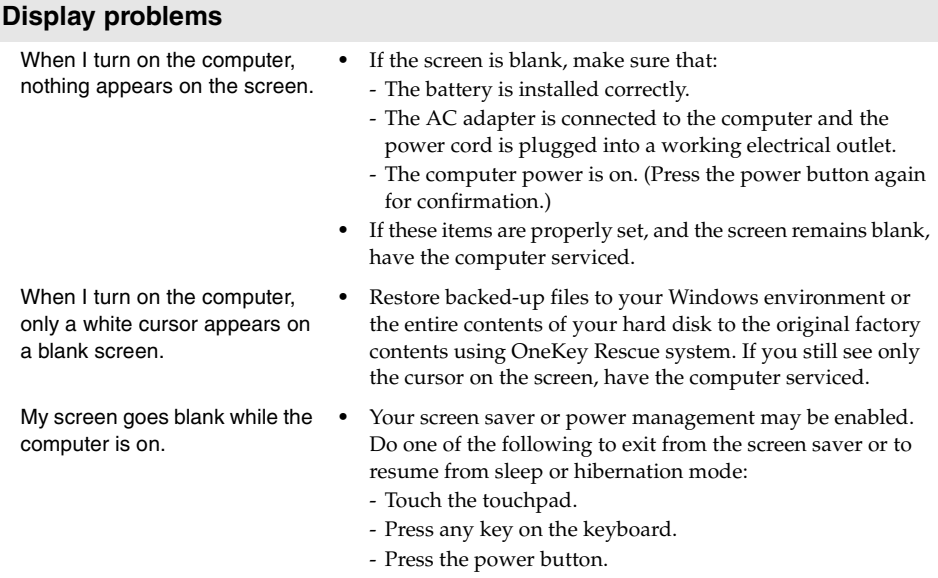

#### **Password problems**

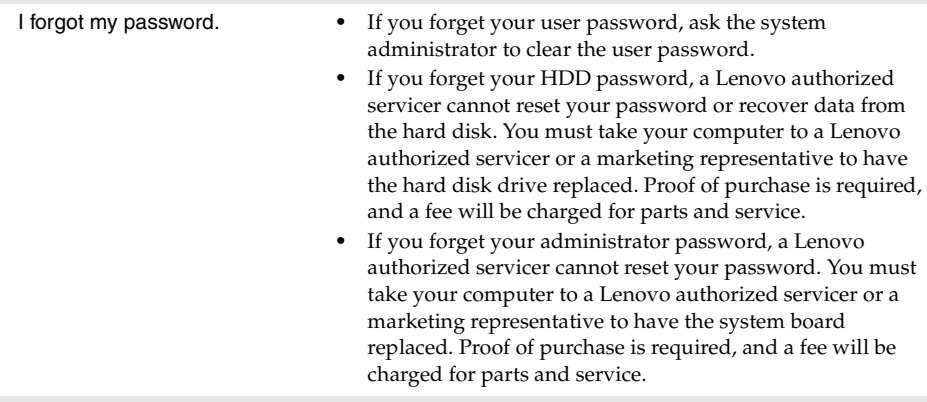

#### **Sleep or hibernation problems**

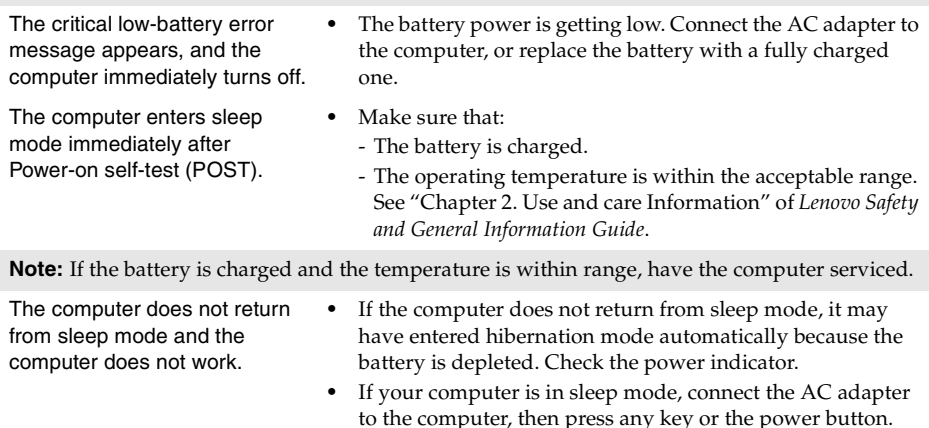

- **•** If your computer is in hibernation mode or power-off state, connect the AC adapter to the computer, then press the power button to resume operation.
- **Note:** If the system still does not return from sleep mode, your system has stopped responding, and you cannot turn off the computer; reset the computer. Unsaved data may be lost. To reset the computer, press and hold the power button for 4 seconds or more. If the computer is still not reset, remove the AC adapter and the battery.

**Computer screen problems**

#### The screen is blank.  $\bullet$  Do the following: - If you are using the AC adapter, or using the battery, and the battery status indicator is on, press  $\left[\mathbf{\hat{x}}\right]$  to make the screen brighter. - If the power indicator is in blinking, press the power button to resume from the sleep mode. - If the problem persist, follow the solution in the following problem "The screen is unreadable or distorted." The screen is unreadable or distorted. **•** Make sure that: - The display device driver is installed correctly. - The screen resolution and color quality are correctly set. - The monitor type is correct. Incorrect characters appear on the screen. **•** Did you install the operating system or programs correctly? If they are installed and configured correctly, have the computer serviced. **Sound problems** No sound can be heard from the speaker even when the volume is turned up. **•** Make sure that: - The Mute function is off. - The headphone jack is not used. - Speakers are selected as the playback device. **Battery problems** Your computer shuts down before the battery status indicator shows empty. *-or-*Your computer operates after the battery status indicator shows empty. **•** Discharge and recharge the battery. The operating time for a fully charged battery is short. **•** [For details, see "Handling the battery" in Chapter 2](#page-13-0). The computer does not operate with a fully charged battery. **•** The surge protector in the battery might be active. Turn off the computer for one minute to reset the protector; then turn on the computer again. The battery does not charge. **•** [For details, see "Handling the battery" in Chapter 2](#page-13-0).

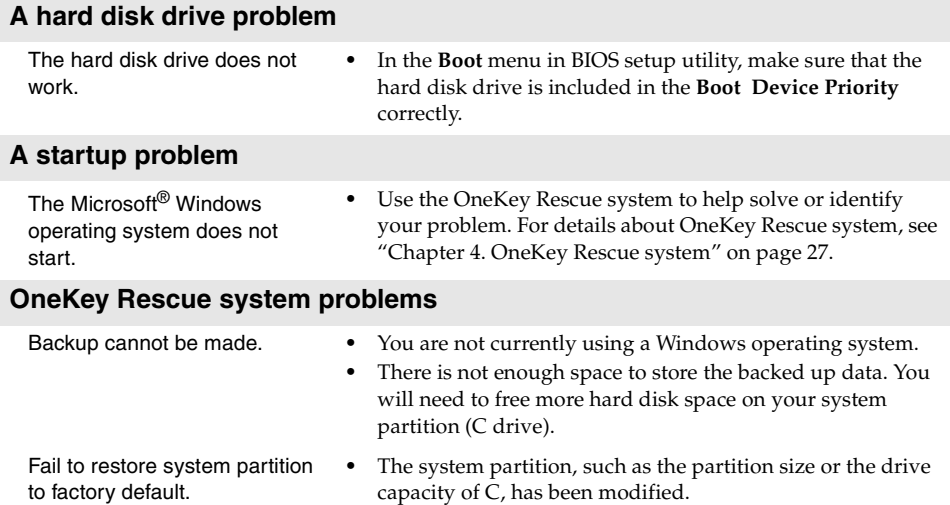

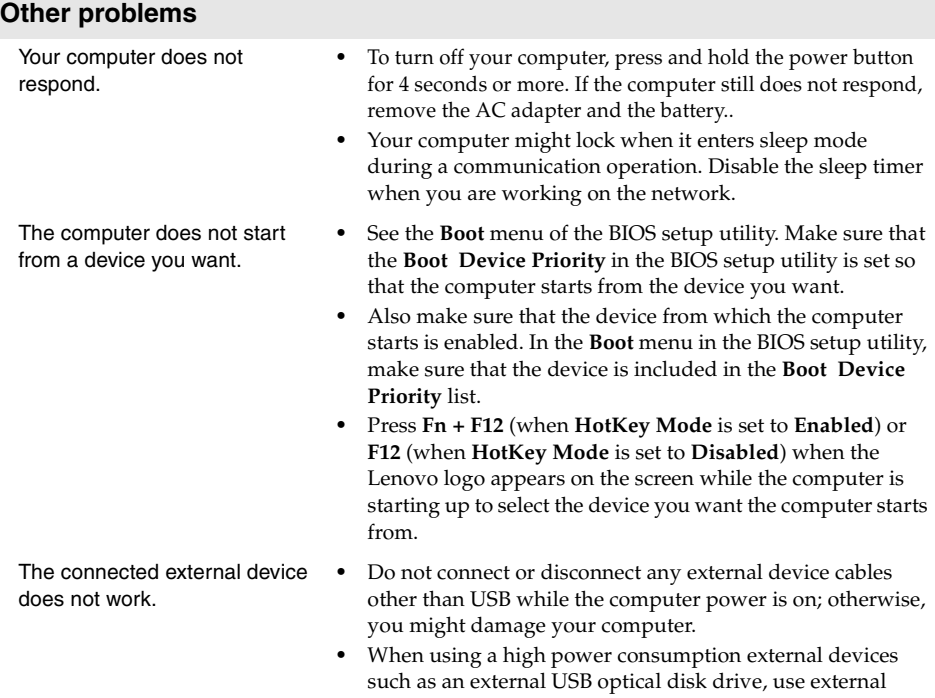

device power adapter. Otherwise, the device may not be

recognized, or system shut down may result.

# <span id="page-40-0"></span>**Trademarks**

The following terms are trademarks or registered trademarks of Lenovo in the United States, other countries, or both.

Lenovo IdeaPad OneKey VeriFace

Microsoft and Windows are trademarks of Microsoft Corporation in the United States, other countries, or both.

Other company, products, or service names may be trademarks or service marks of others.

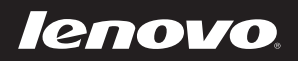

New World. New Thinking.<sup>™</sup> www.lenovo.com